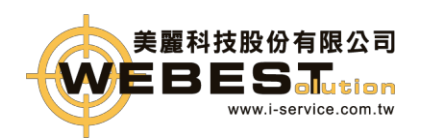

1.加值中心登入

1-1.登入畫面網址: https://invoice.pao3-pxu4t.com.tw/eInvoice/Account/Login 1-2.輸入用戶之 A. 使用者統編 與 B. 密碼,按下「登入」,即可使用加值中 心服務

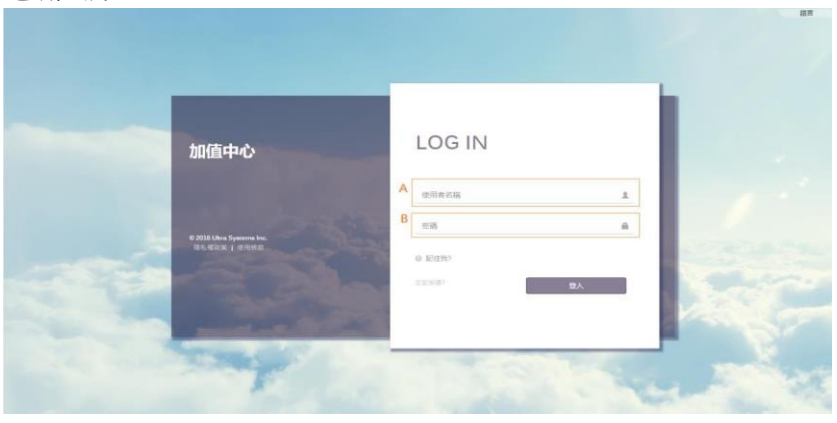

2.字軌匯入

2-1.先至財政部網站下載字軌

財政部網址: https://www.einvoice.nat.gov.tw/index 2-2.點選網頁右上登入

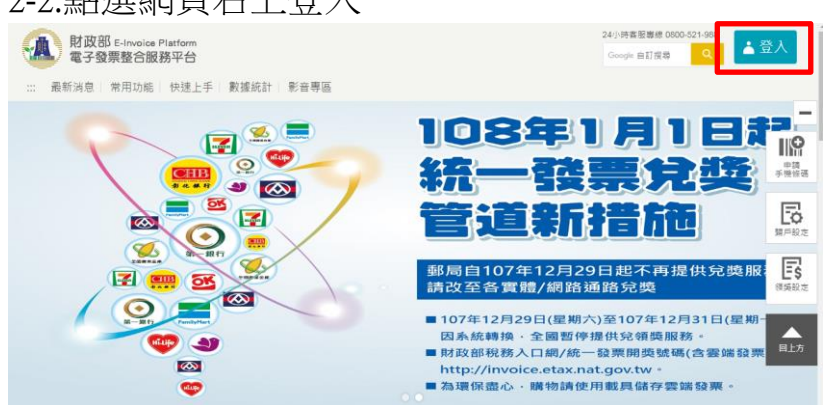

2-3.登入身分選擇營業人,統一編號輸入店家統編,帳號輸入店家統編,密碼輸入, 再輸入圖形驗證碼,按登入

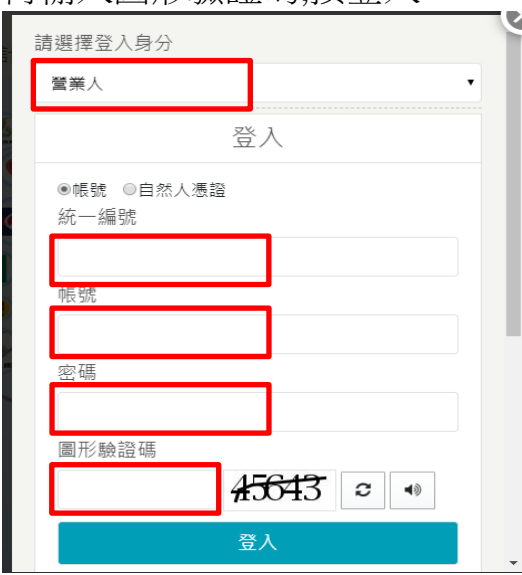

2-4.選擇電子票專用字軌號碼取號, [電子發票專用字軌號碼取號](https://www.einvoice.nat.gov.tw/APB2BGVAN/InvApply/InvApplyAction)(營業人)

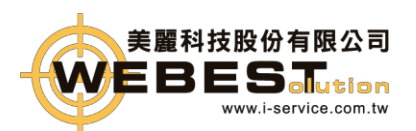

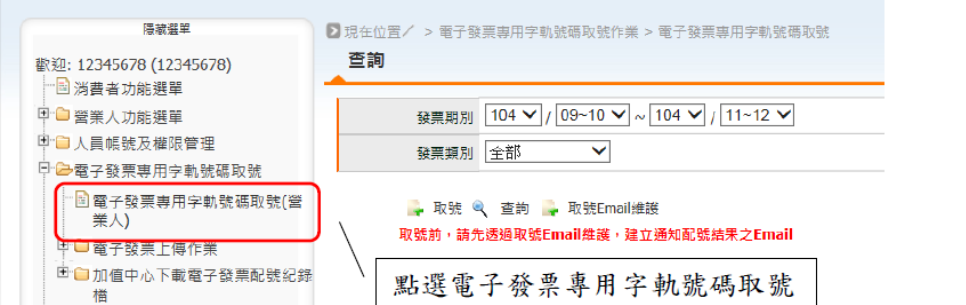

2-5.字軌號碼取號, [電子發票專用字軌號碼取號](https://www.einvoice.nat.gov.tw/APB2BGVAN/InvApply/InvApplyAction)(營業人),點選取號

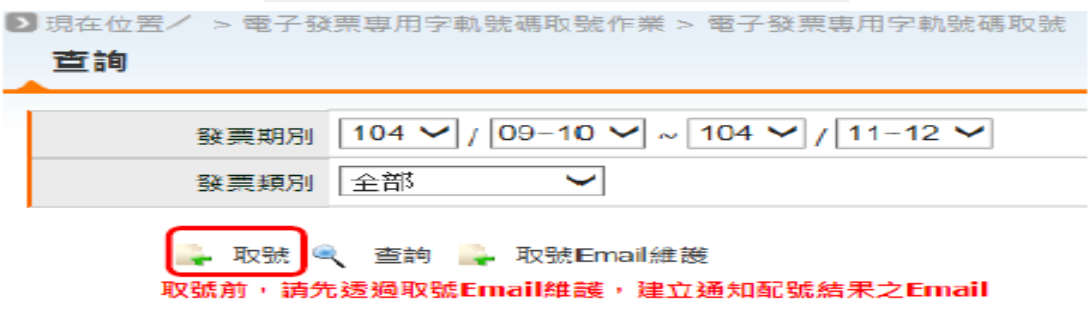

2-6.A.選擇發票期別 B. 選擇發票類別:一般稅額計算、特種稅額計算 增加本數欄位輸入使用之本組數 D.點選提交取號 中国

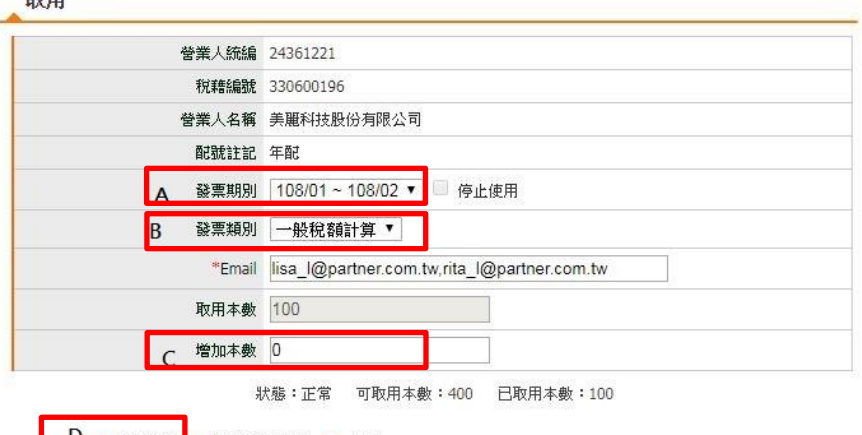

D B 提交取號 & 查询歷程記錄 → 返回 1. 具年配資格之營業人,諸於年底前於整合服務平台提交新年度字軌申請,申請時僅需填開始啟用之期別,平台將<br>自動産生並配號到當年底。

2-7.輸入已申請取號之發票期別及發票類別查詢

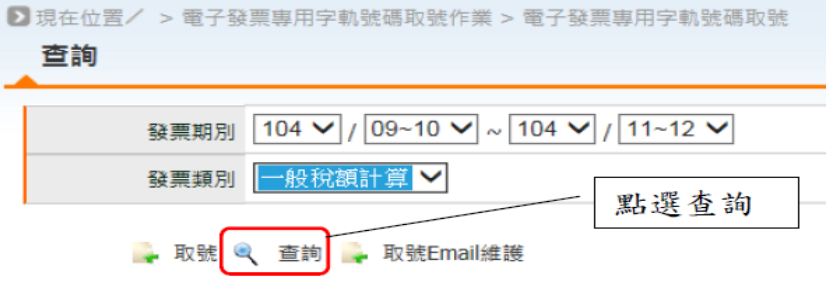

2-8.確認申請取號之發票是否已配號成功。

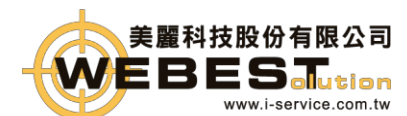

點選發票期別日期,可查詢取號之發票號碼

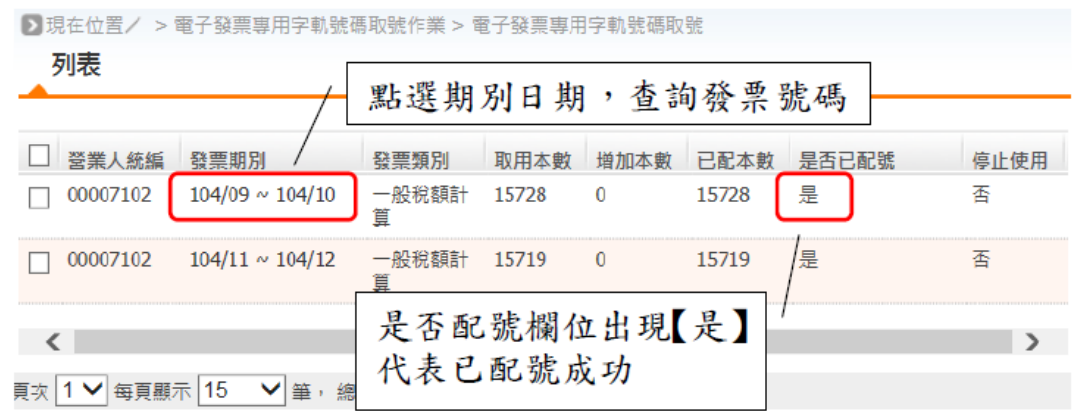

2-9.點選期別查詢配發發票明細及本數。

下載配發發票明細及本數。

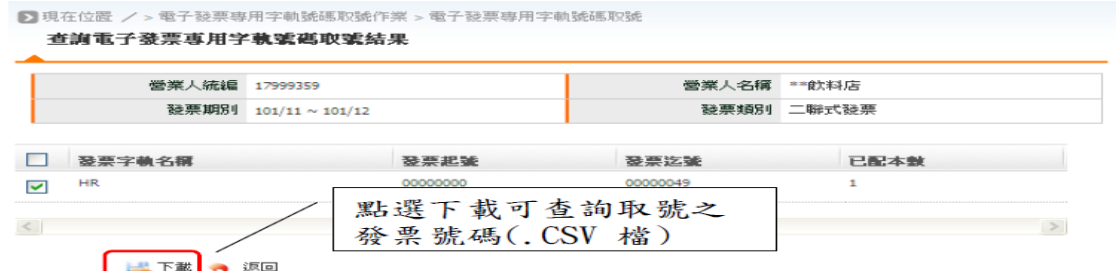

2-10.下載下來的 invnoapply.csv 檔案 請勿用EXCEL開啟,請用記事本模式打開

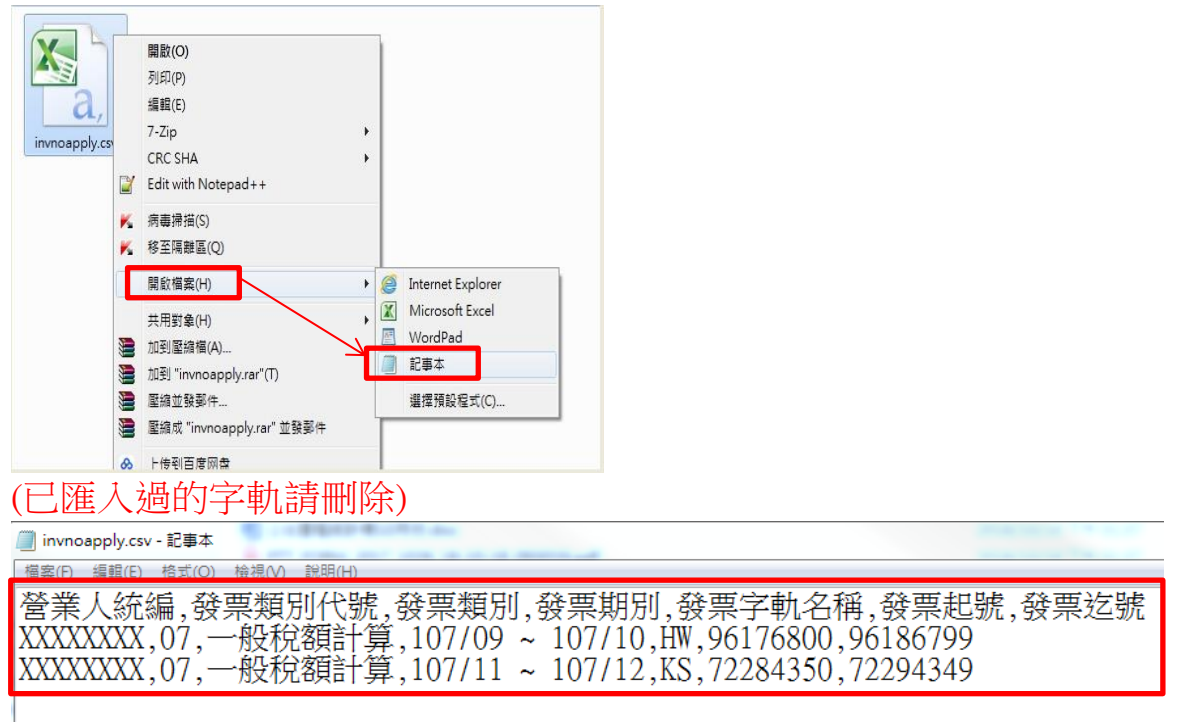

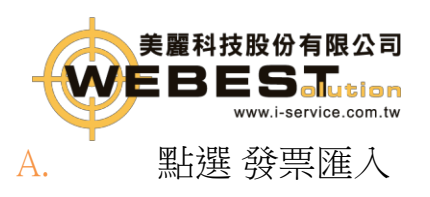

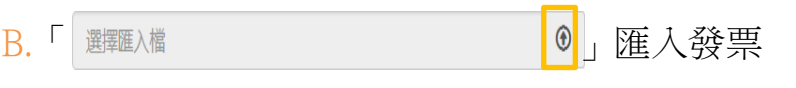

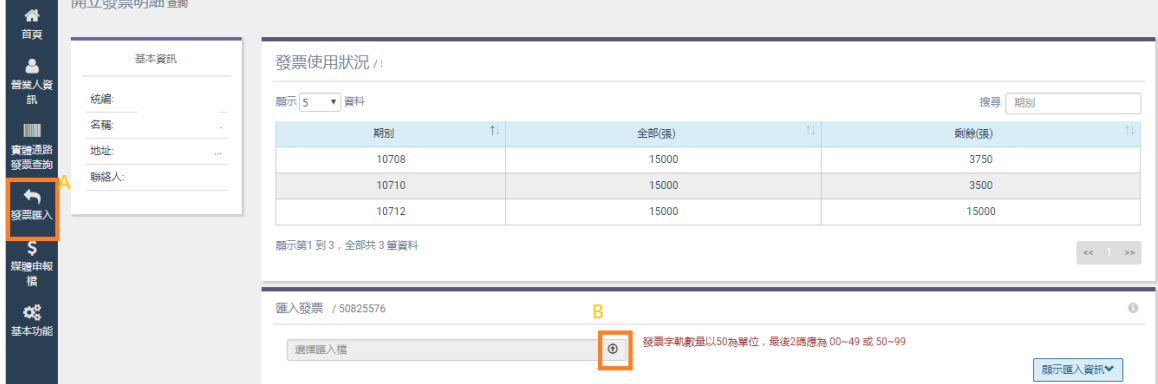

### 3-2.選擇invnoapply.csv 檔案,點開啟

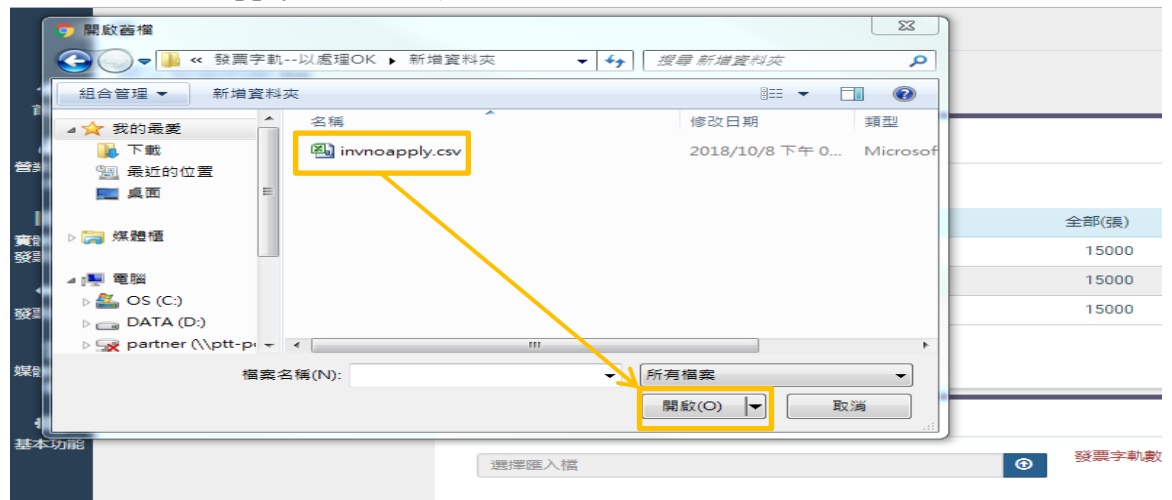

#### 3-3.按確定

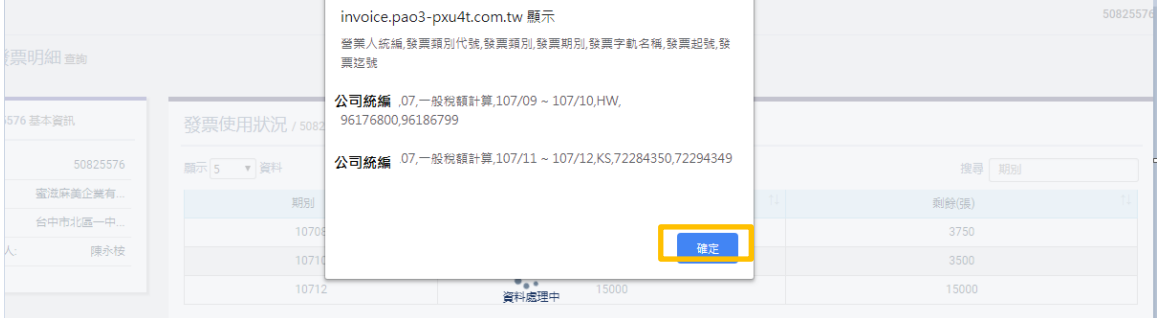

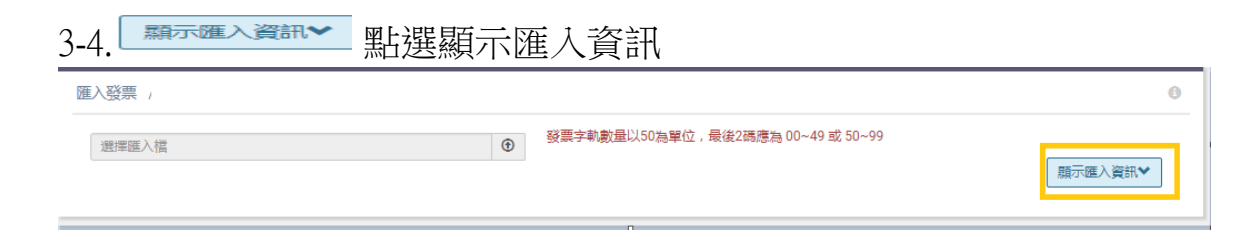

3-5.點選觀看 匯入發票字軌明細

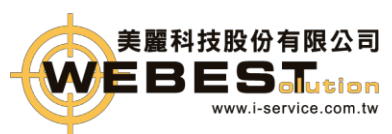

#### 電話:**T. +886-2-29181553** 地址:新北市 **231**新店區寶橋路 **233-2**號**10**樓

關閉

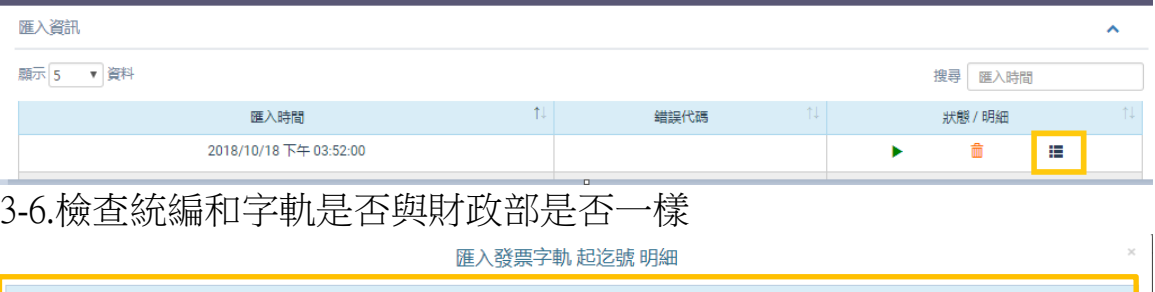

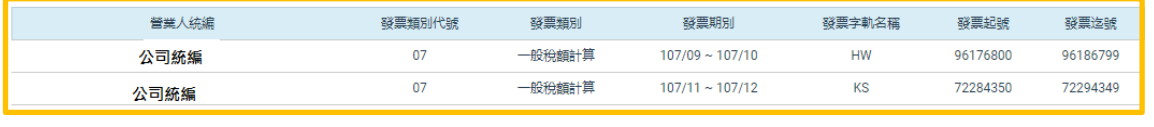

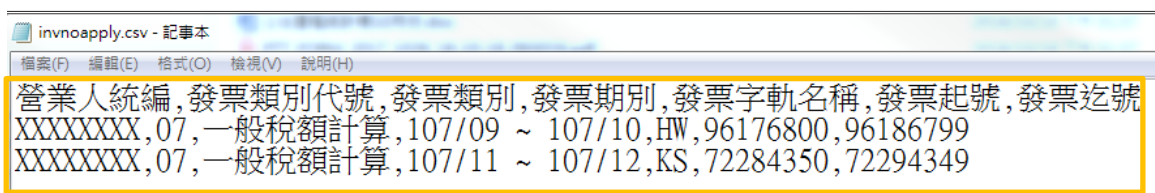

## 3-7. 統編和字軌與財政部下載的檔案不一樣,

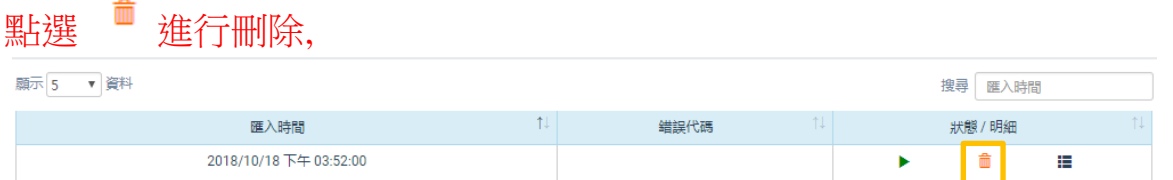

3-8.統編和字軌與財政部下載的檔案一樣時,

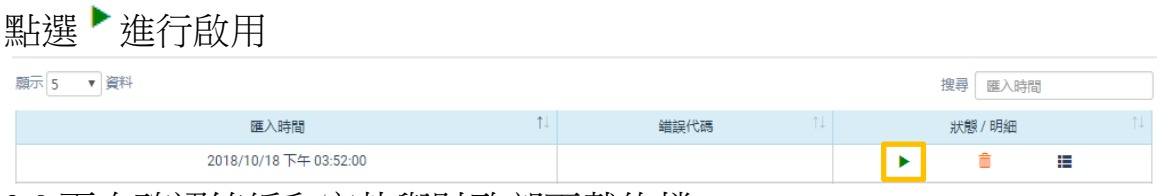

3-9.再次確認統編和字軌與財政部下載的檔 案一樣時,按確定,不一樣時請按取消

(確定之後就無法再變更)

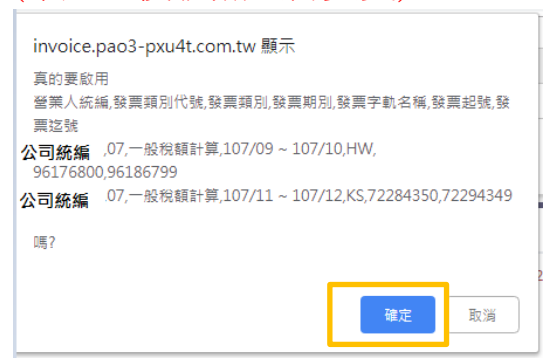

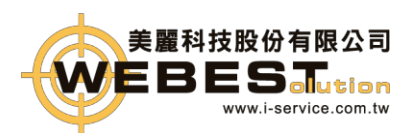

invoice.pao3-pxu4t.com.tw 顯示 已啟用

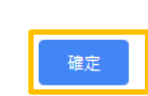

# 3-11.檢查使否已啟用成功

# 示匯入資訊&啟用發票

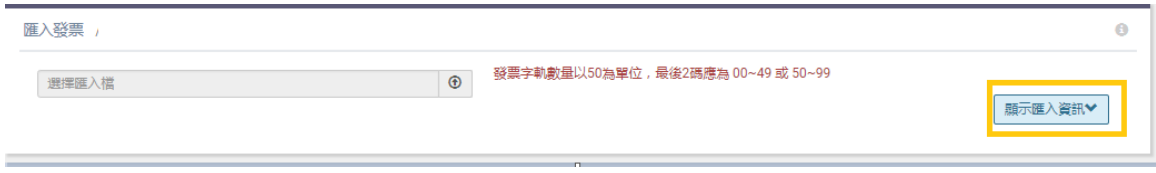

#### 狀態顯示 啟用,表示成功

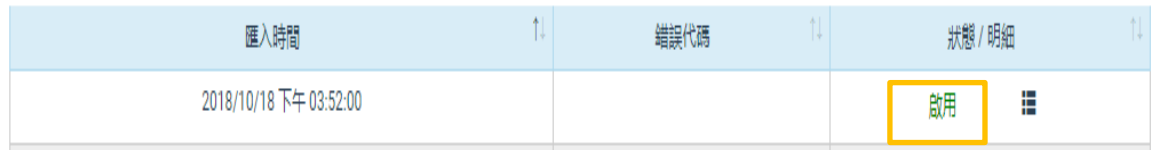